Instructions for Completing an Application in EMGrantsPro

Log into"<https://my.iowahomelandsecurity.org/app/#home?o=startdate+desc&p=1&pp=50&s>=

Once the NOI has been approved, the next step is to complete the application.

- 1. Type in Username and Password
- 2. Click on the appropriate account for the desired application to be completed.
- 3. Click on the "Projects" icon. This will provide access to items related to the project. To complete the application, click on "Applications".
- 4. Click on the desired application to be completed.
- 5. On the left side of the screen click on "Form" This will open the sections of the application.
- 6. Complete the application with assistance from the following screen shots.

During the application development process a project officer will assist with completing and ensuring compliance with program regulations.

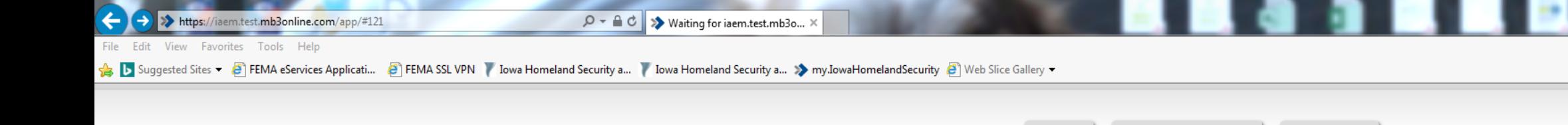

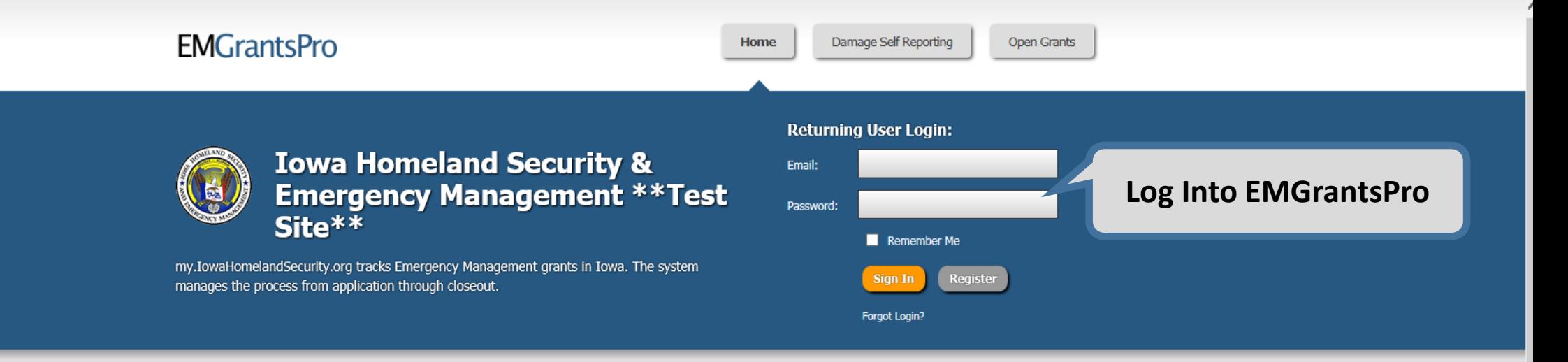

## **About**

This site is for the online application and management of Public Assistance (PA) and Mitigation grants from FEMA to State and local governments and Indian tribes.

**News Releases** 

Jan 25, 2013 - New Grant Management System Launched The new Grant Management System for Iowa Homeland Security & Emergency Management Agency was launched today....

## **Contact**

Address: Iowa Homeland Security & Emergency Management 7900 Hickman Road, Suite 500 Windsor Heights, IA 50324

Phone: 515-725-3231 Fax: 515-725-3260 Email: support@iowahomelandsecurity.org

## my.IowaHomelandSecurity.org

Iowa Homeland Security & Emergency Management Version 4.0.026 System Requirements

C Copyright 2005-17 MB3 INC.

Iowa Homeland Security & Emergency Management 7900 Hickman Road, Suite 500 Windsor Heights, IA 50324

T 515-725-3231 F 515-725-3260 E support@iowahomelandsecurity.org

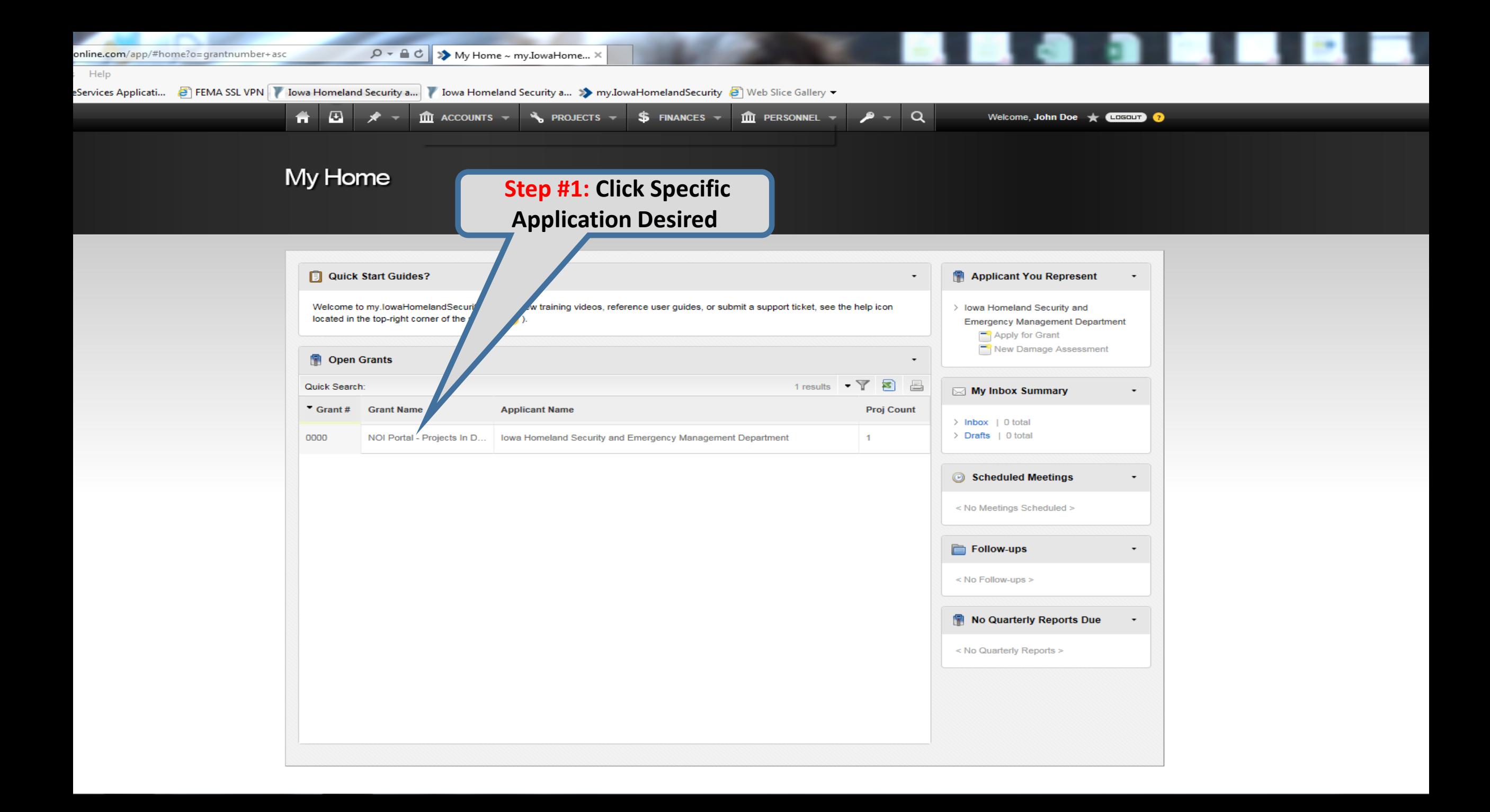

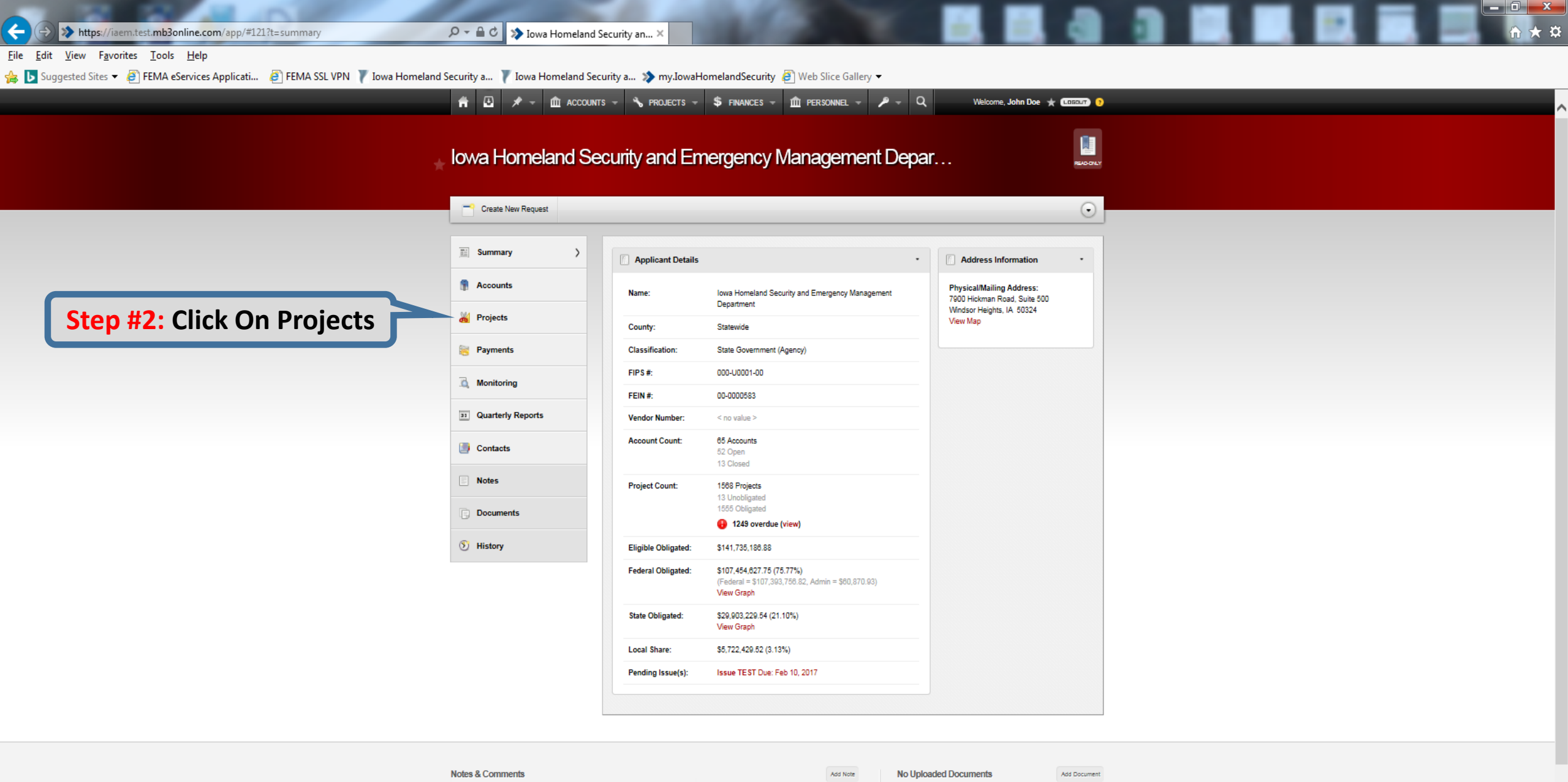

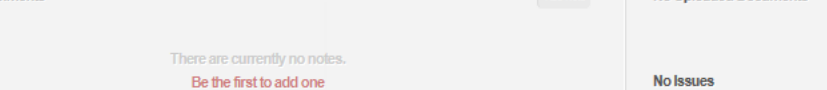

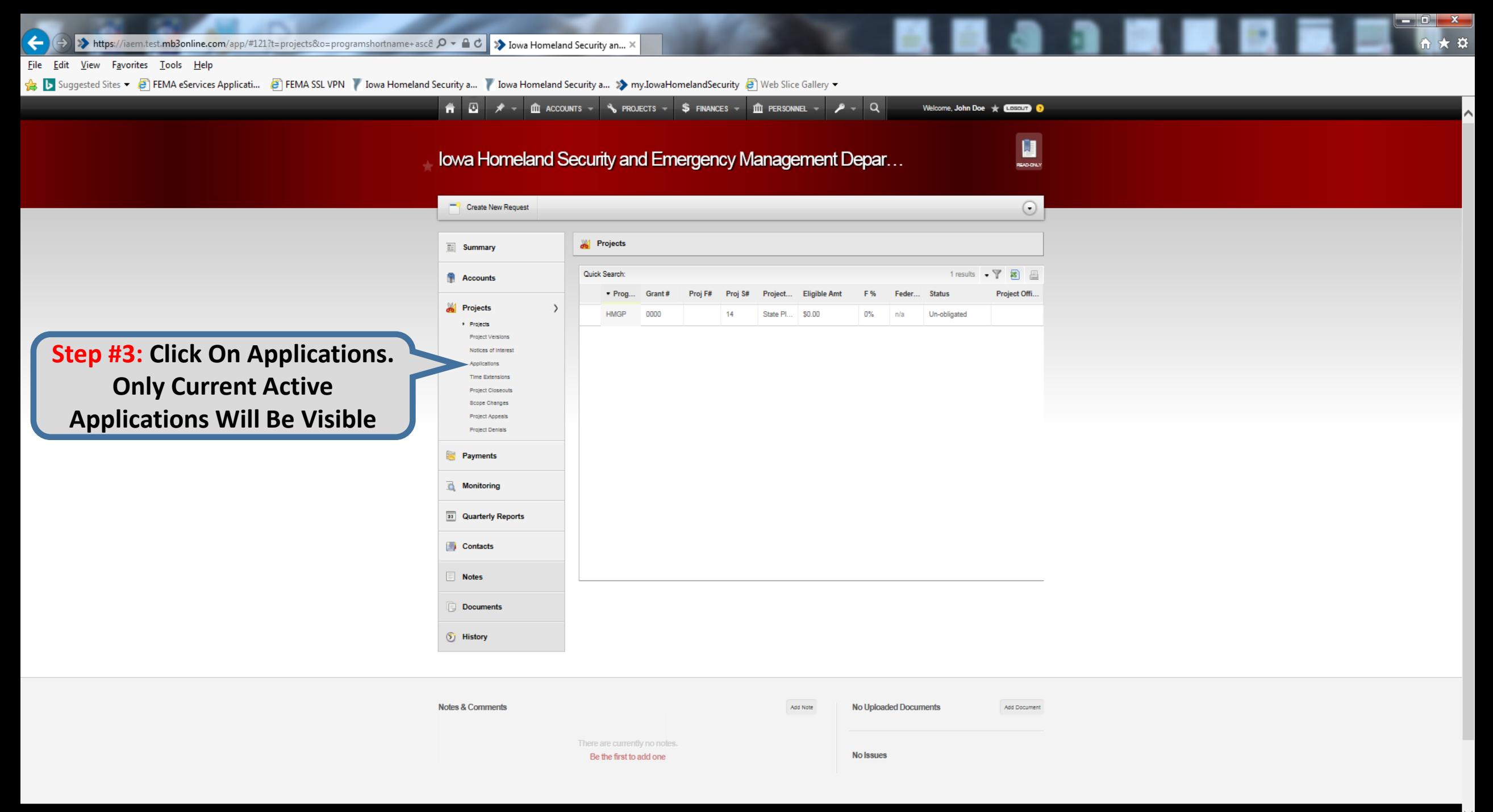

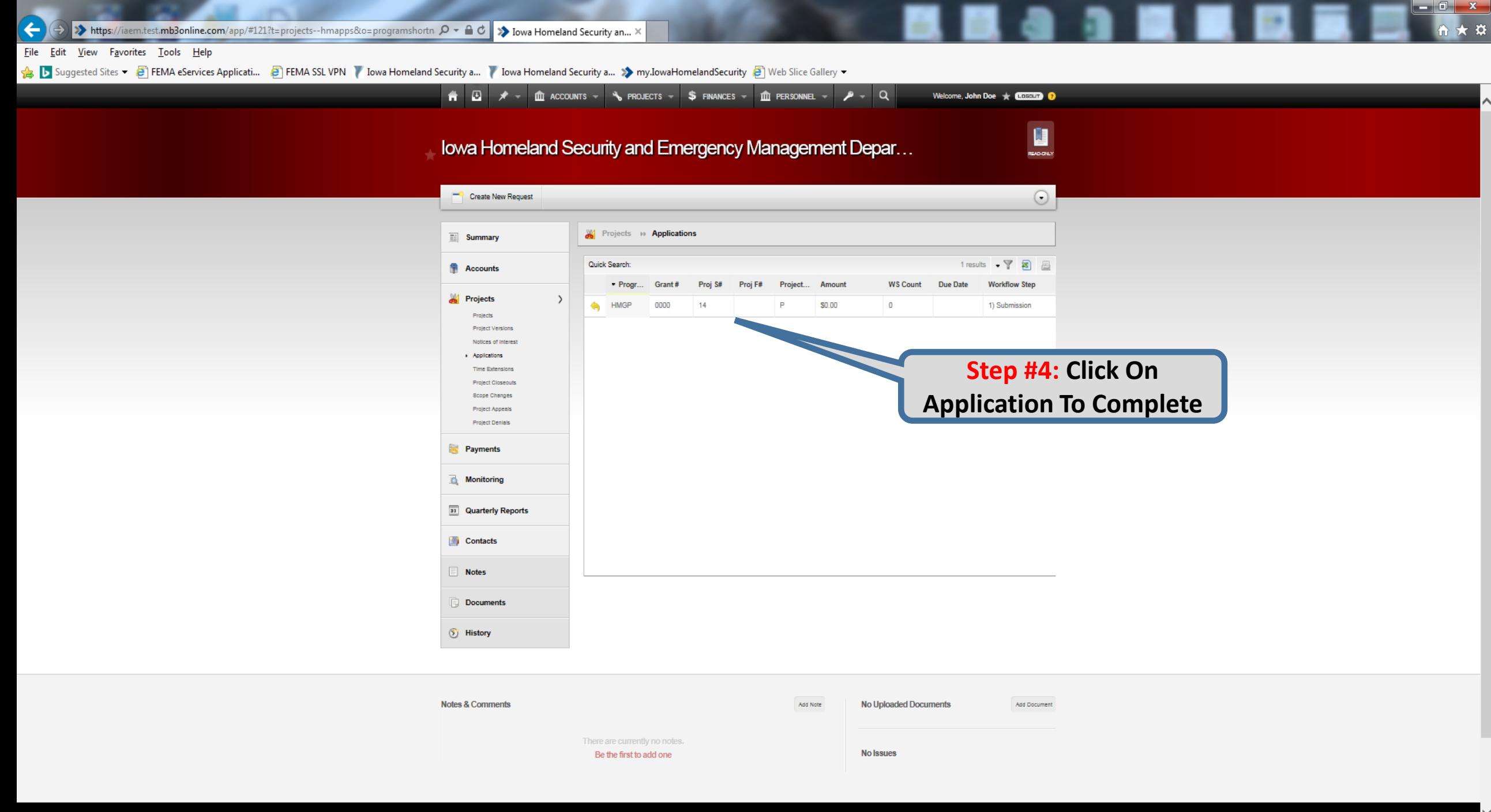

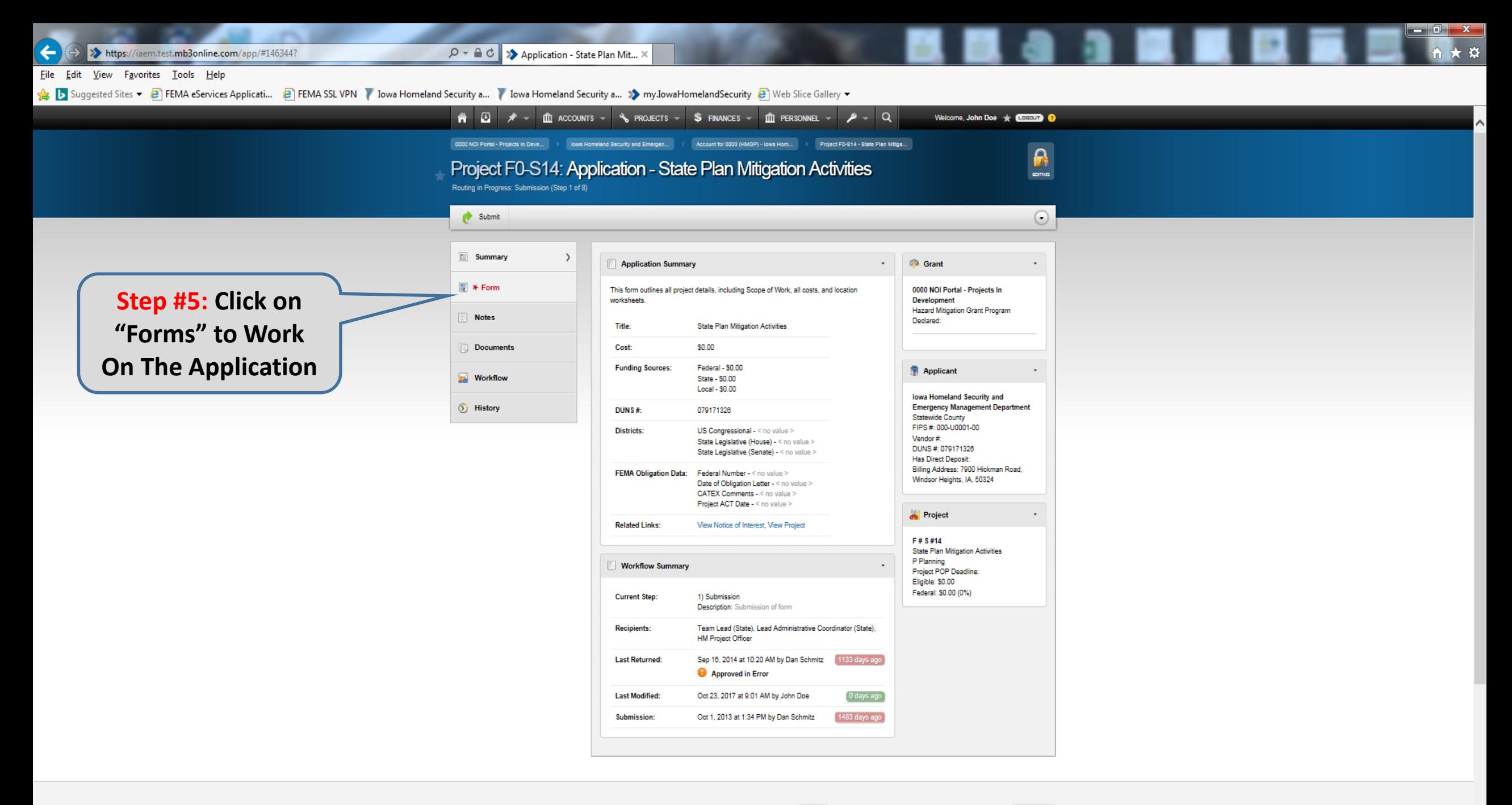

Add Document

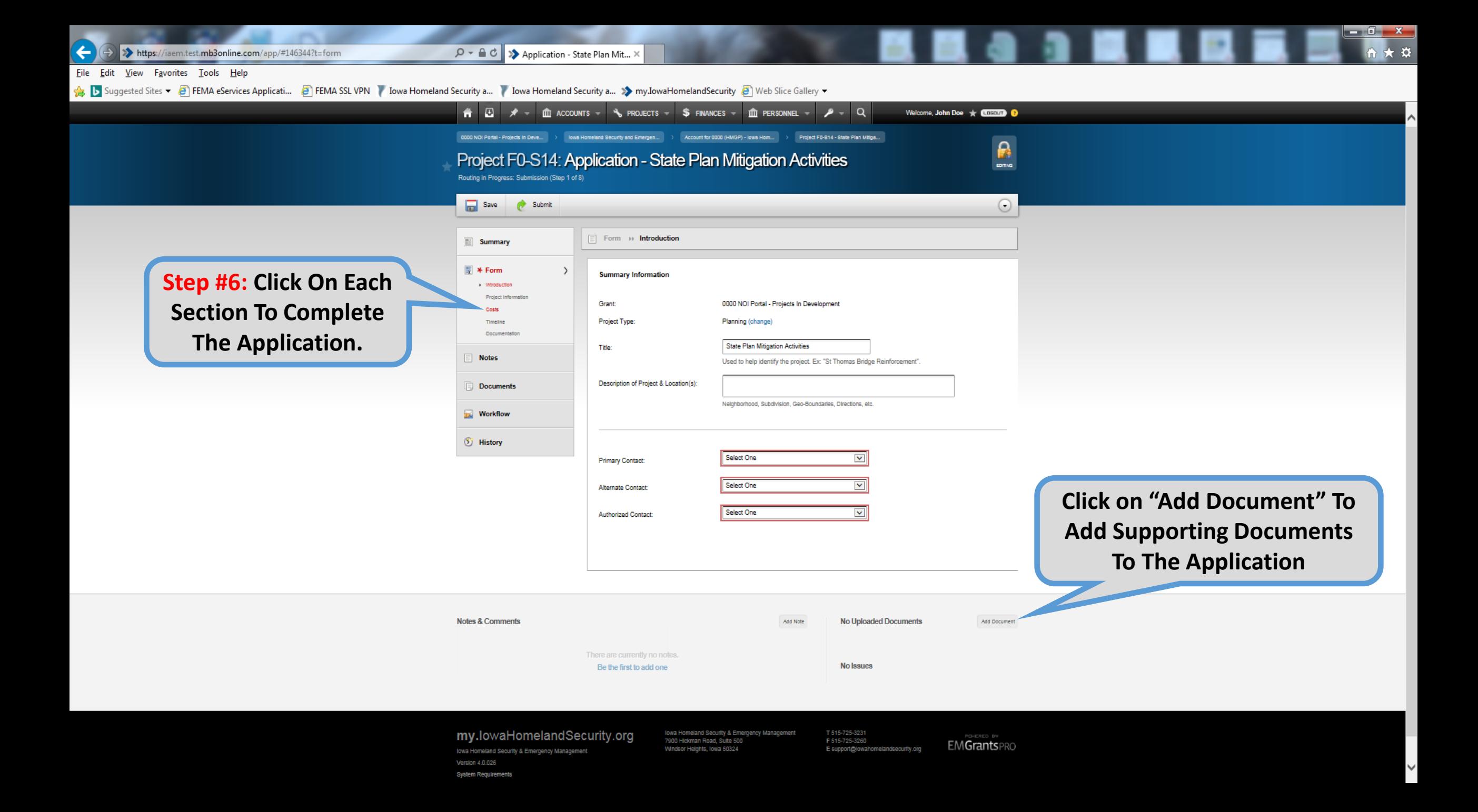

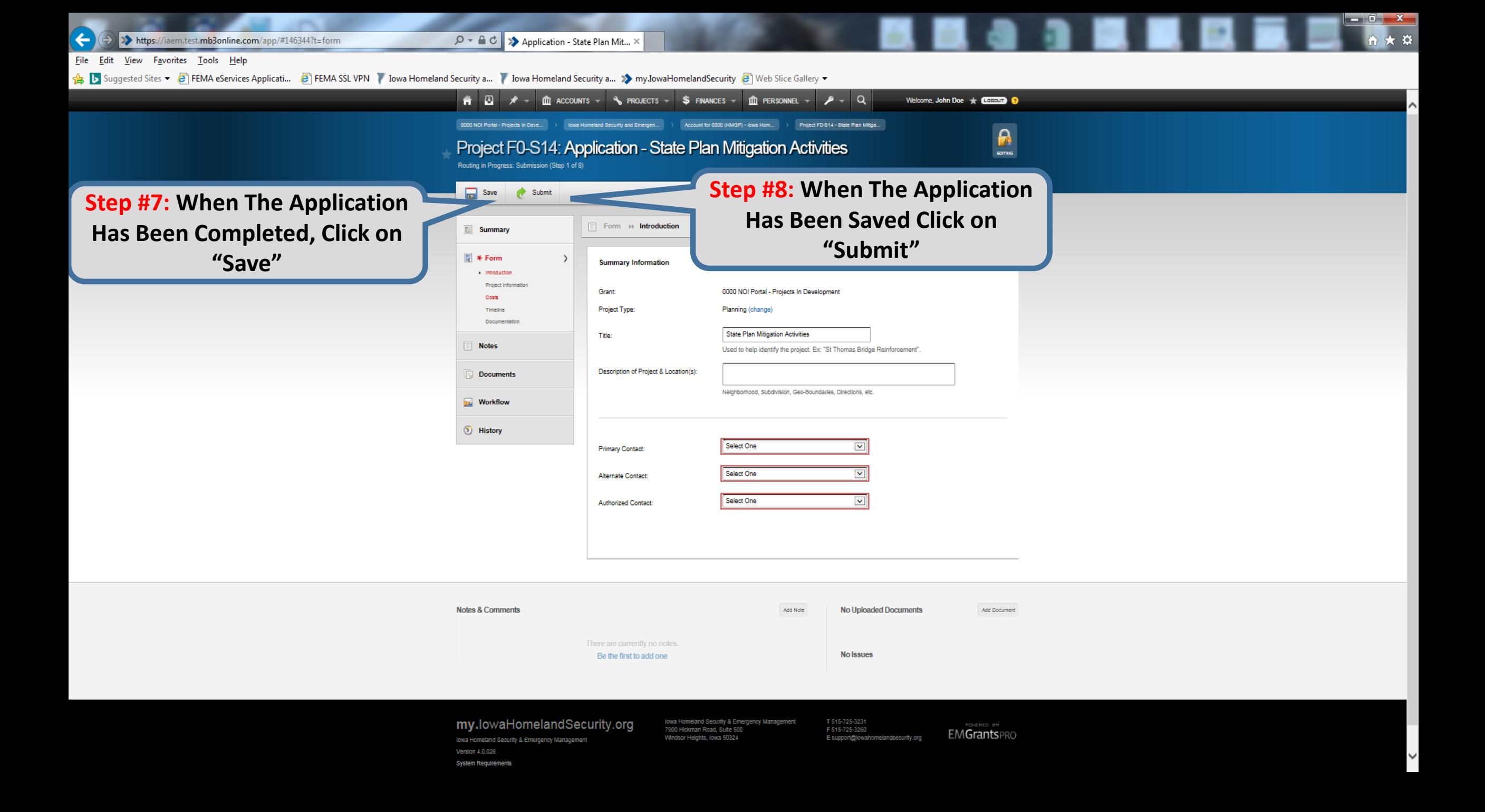

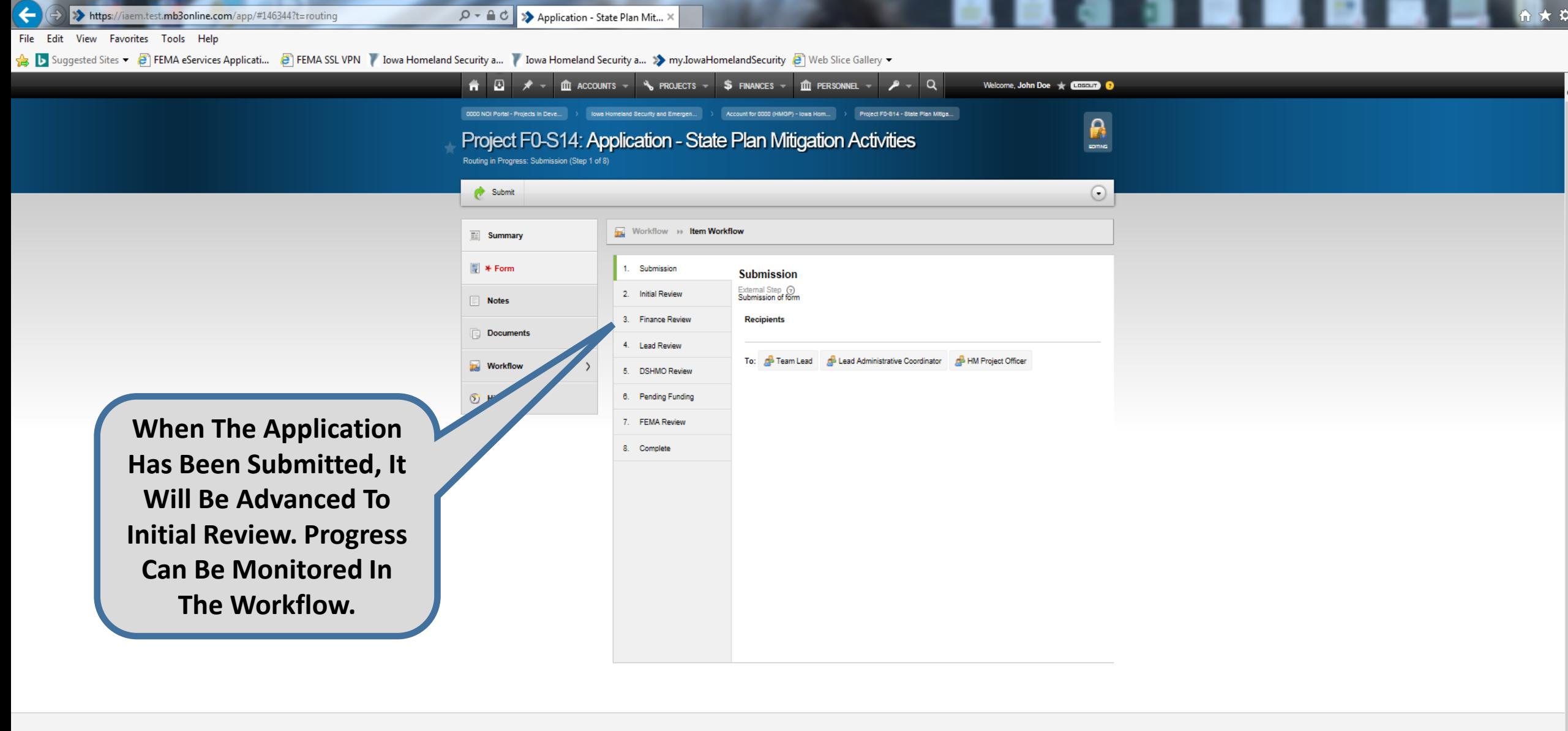

 $\begin{array}{c|c|c|c|c} \hline \multicolumn{1}{|c|}{\mathbb{R}} & \multicolumn{1}{|c|}{\mathbf{X}} \end{array}$ 

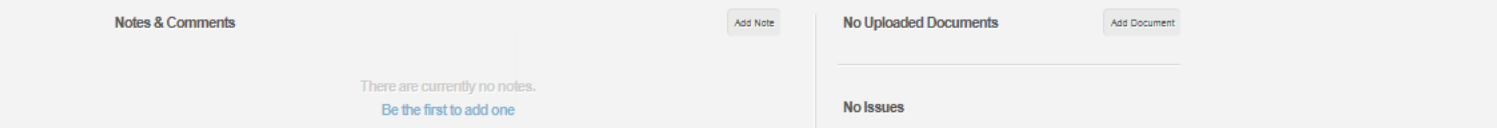